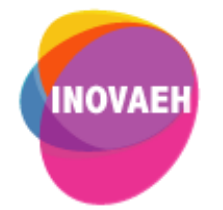

# **TUTORIAL GOOGLE CLASSROOM:**

# **Criando uma sala de aula online**

**Realização:** Secretaria Geral de Educação a Distância da Universidade Federal de São Carlos

**2019**

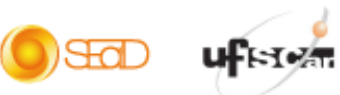

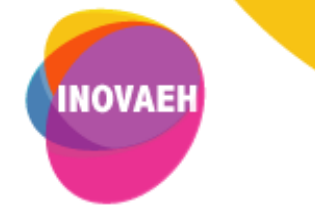

## **SUMÁRIO**

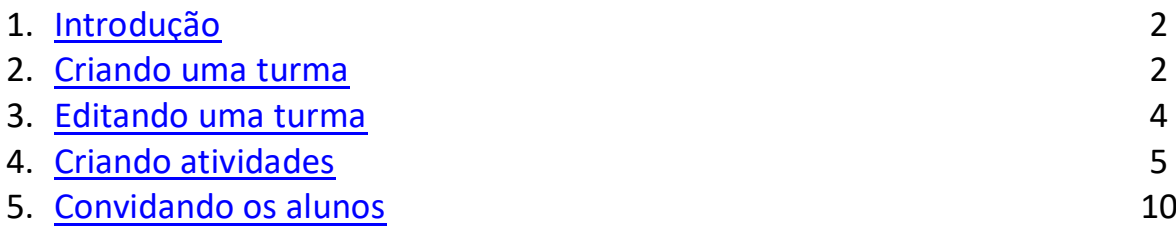

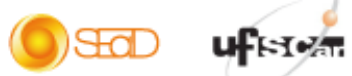

 $\overline{\mathbb{F}}$ 

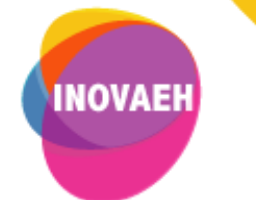

### <span id="page-2-0"></span>**1. Introdução**

O Google Classroom é uma ferramenta de sala de aula online e gratuita. Para ter acesso ao recurso, acesse o seguinte endereço:<https://classroom.google.com/>

#### <span id="page-2-1"></span>**2. Criando uma turma**

 Para utilizar a ferramenta, é necessário possuir uma conta do Google. Para tanto, acesse o endereço do Google Classroom fornecido previamente e clique em **Sign in**.

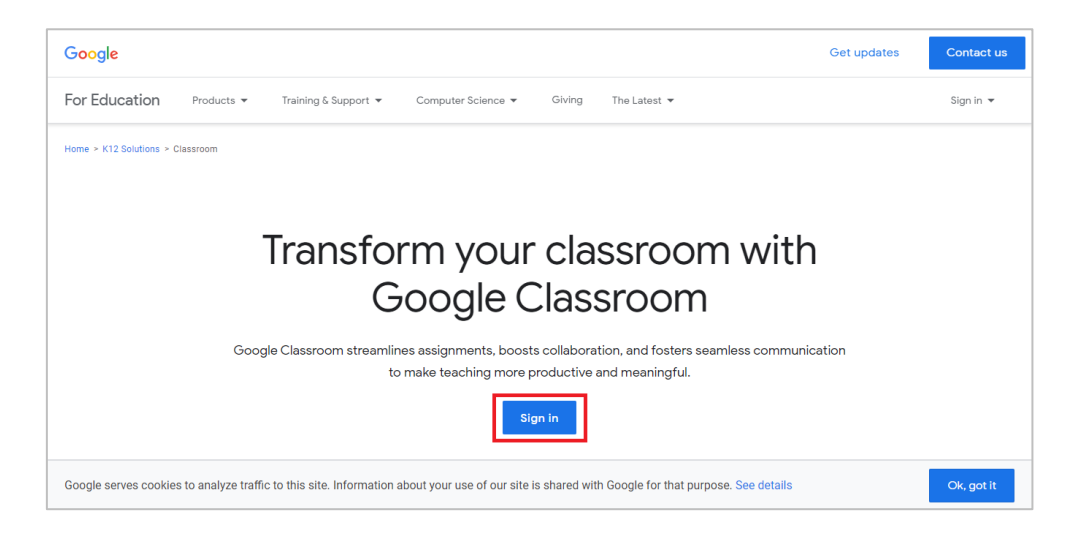

Em seguida, acesse sua conta do Google e clique em **Continuar**.

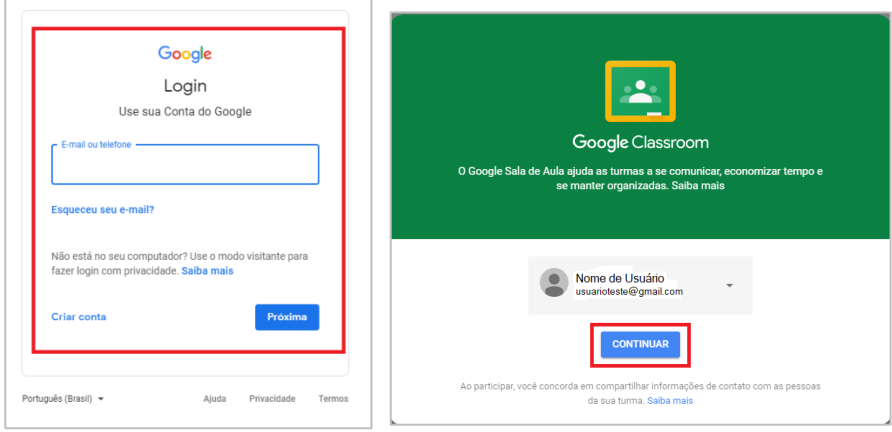

 Na tela seguinte, você poderá escolher participar de uma turma ou criar uma turma. Para tanto, clique no ícone  $(+)$  e selecione a opção que mais se adequa ao seu objetivo.

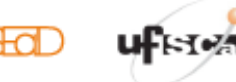

 $\infty$ 

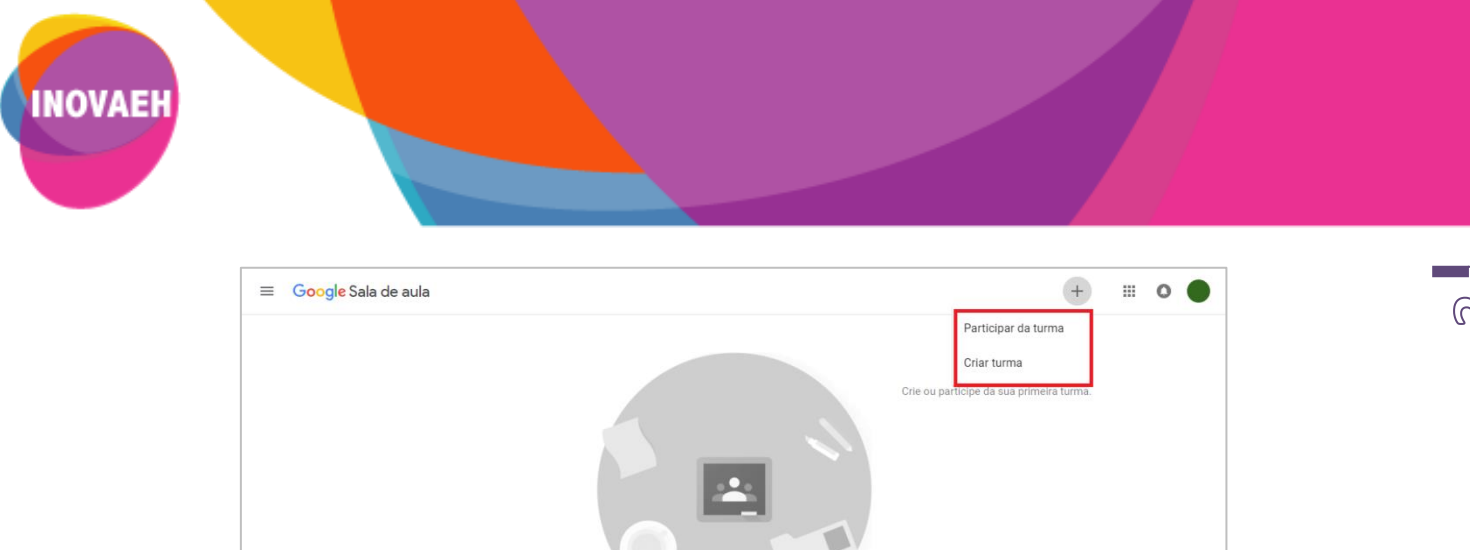

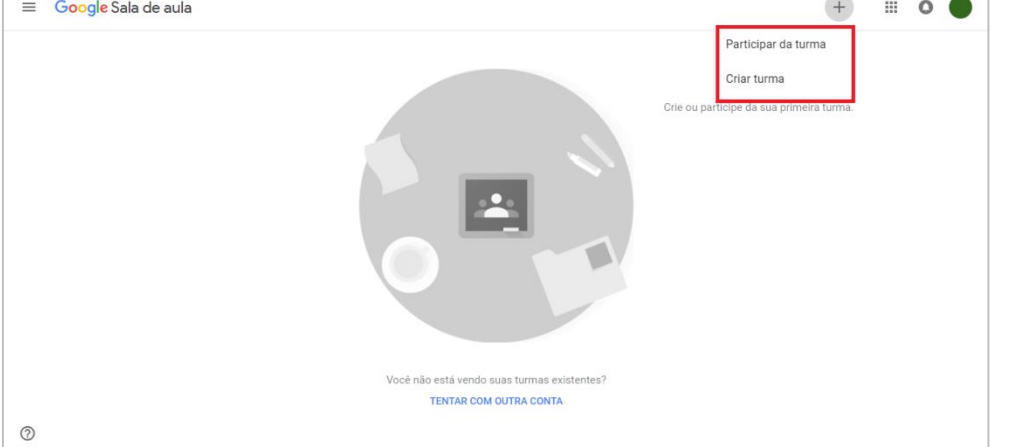

Nesse tutorial, a opção é criar uma turma. Para tanto, clique em **Criar turma**.

 Em seguida será exibida a mensagem abaixo. Selecione a opção "Eu li e entendi..." e clique em **Continuar**.

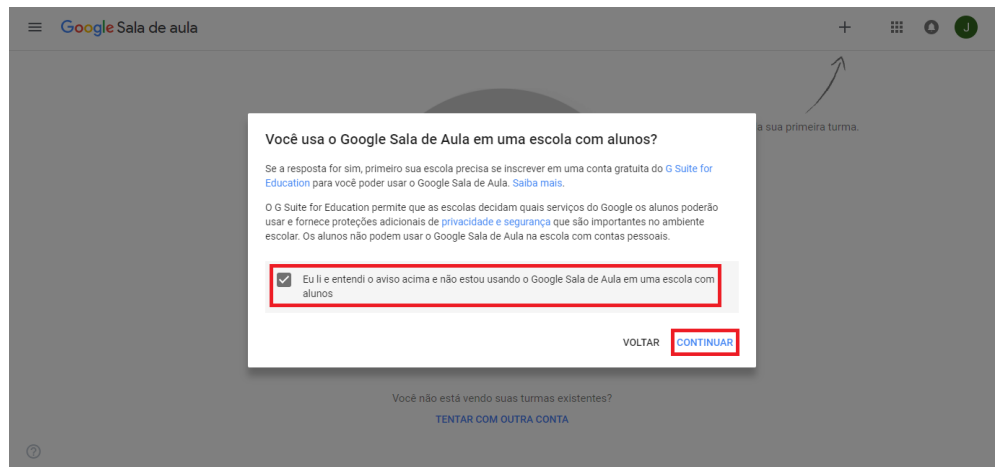

Logo após, preencha os dados solicitados e clique em **Criar**.

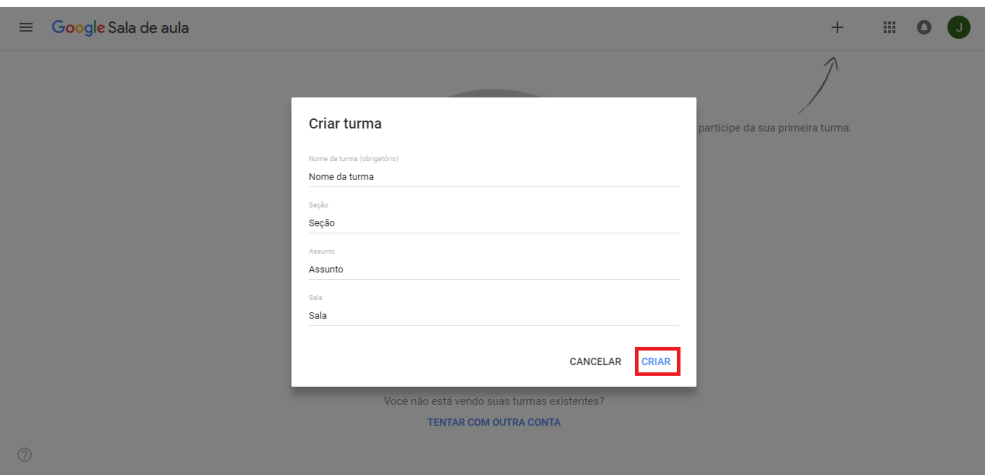

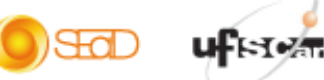

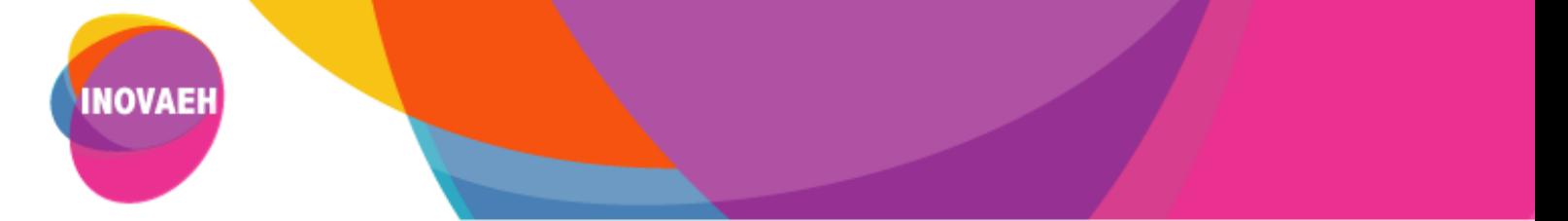

**Obs:** O nome da turma é a única informação obrigatória para a criação da turma. Os outros dados solicitados são opcionais e referem-se a:

- o *Seção:* informações básicas da turma, como o horário ou série/ano.
- o *Assunto:* disciplina ou área do conhecimento que se destina a turma.
- o *Sala:* localização da turma.
- Após preencher os dados solicitados, a sala de aula será criada.

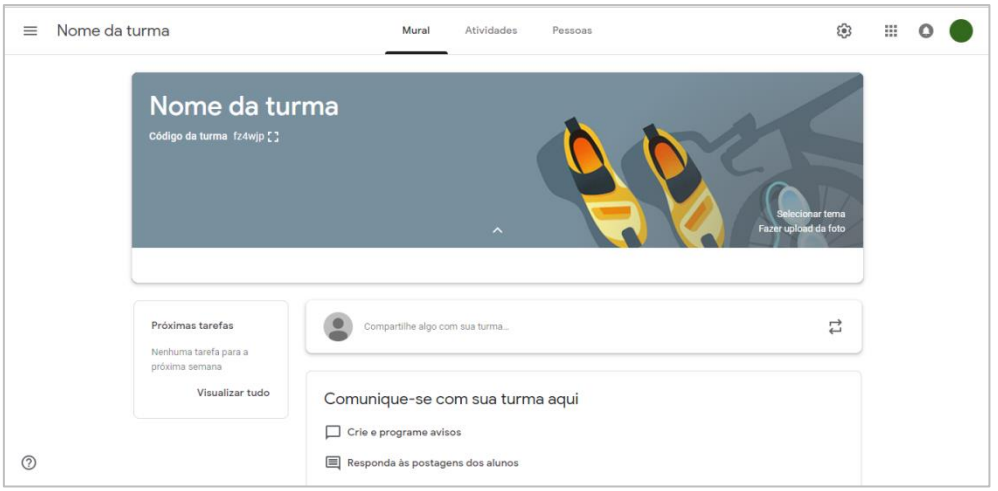

**Obs:** Após a criação da turma, o Google Classroom cria automaticamente um código para a turma. Com esse código é possível convidar alunos e/ou professores para participar da sala de aula.

#### <span id="page-4-0"></span>**3. Editando uma turma**

 Após a criação da turma, você poderá personalizar sua sala de aula. Para alterar a imagem padrão exibida na parte superior do mural, clique em **Selecionar tema**, para escolher entre uma variedade de modelos de temas disponíveis pela ferramenta, ou clique em **Fazer upload da foto**, para importar imagens do seu próprio computador.

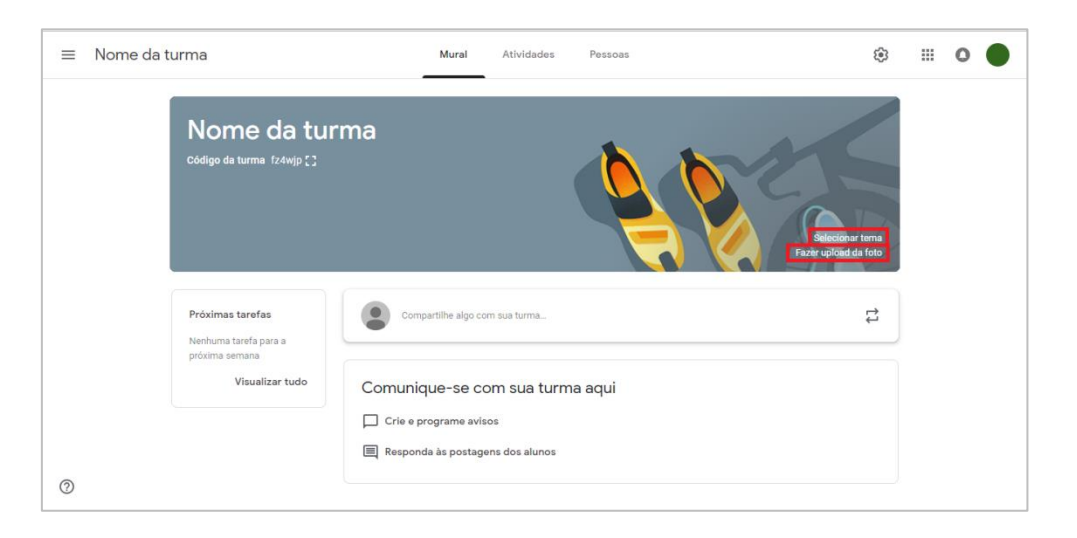

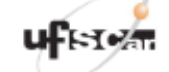

 $\mathbb{Z}$ 

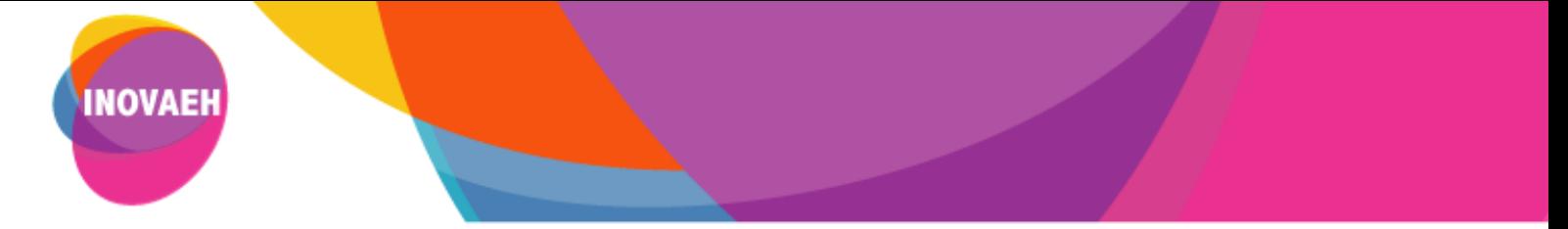

● Para editar as informações e configurações da turma, clique no ícone de engrenagem no canto superior direito da tela, preencha as informações e clique em salvar.

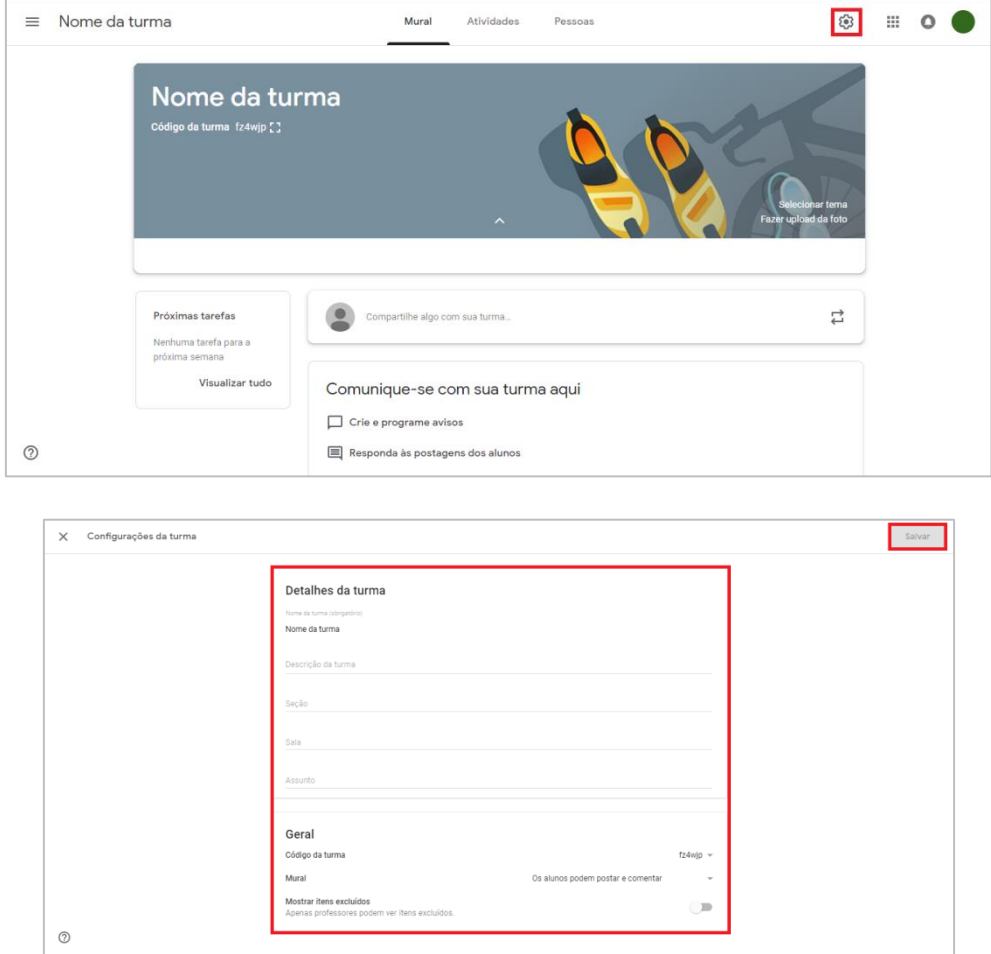

### **4. Criando atividades**

 Para criar atividades em sua sala de aula, acesse a guia **Atividades** na parte superior da tela da sua turma.

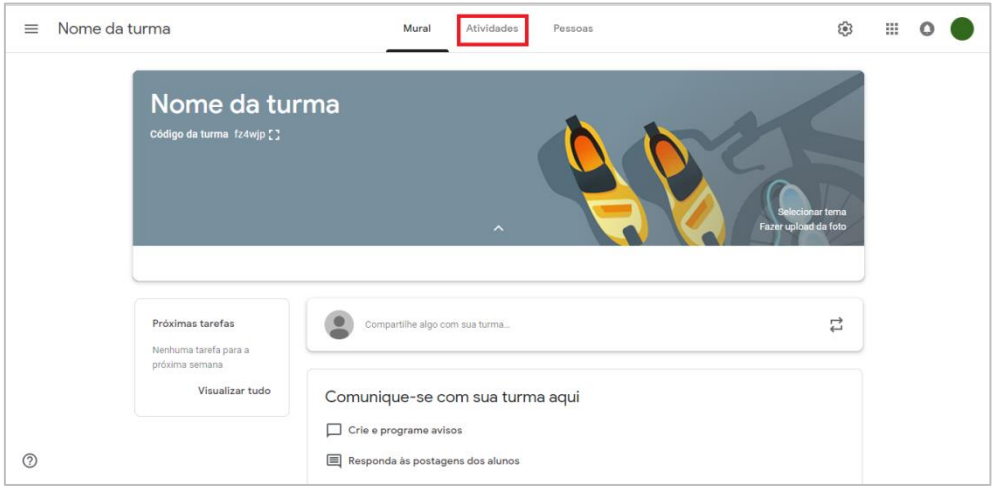

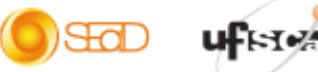

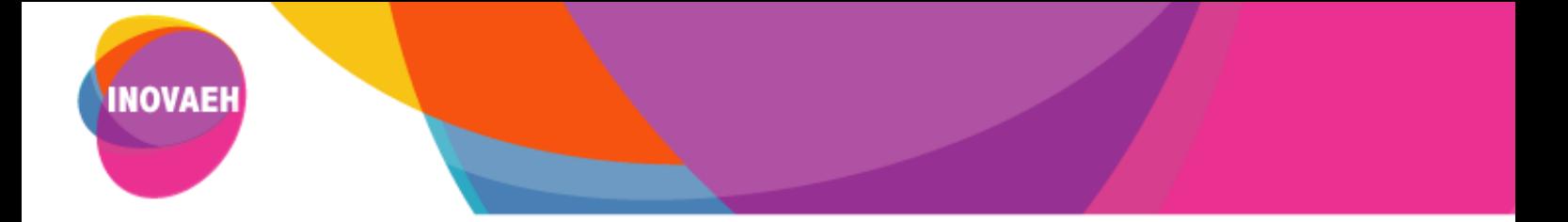

 $\circledcirc$  Em seguida, clique em **Criar** e escolha a atividade que se deseja criar. Para isso, selecione a opção que mais se adequa ao seu objetivo.

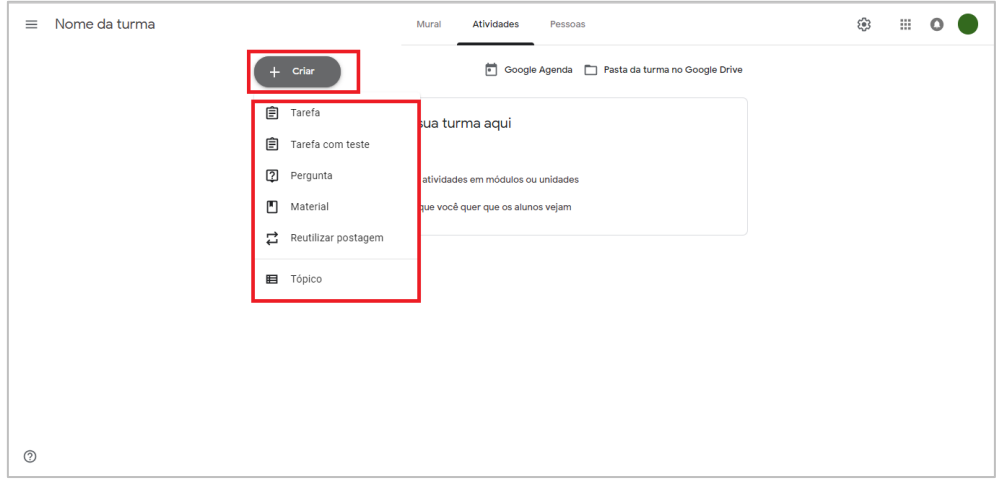

Veja a seguir cada uma dessas opções:

 Para criar uma tarefa, clique na opção **Tarefa** e insira o título e as instruções da atividade. Nesta opção é possível inserir arquivos, vídeos e/ou links, atribuir nota e prazo de entrega.

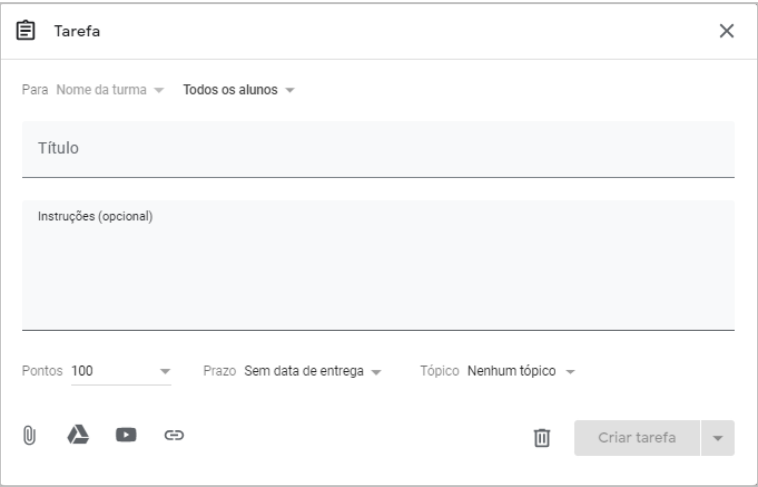

 Além disso, você poderá postar a tarefa imediatamente, salvar um rascunho ou programar a postagem para depois. Para tanto, após preencher todas as informações da atividade, clique na seta ao lado da opção "Criar tarefa" e escolha a opção que mais se adequa ao seu objetivo.

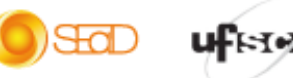

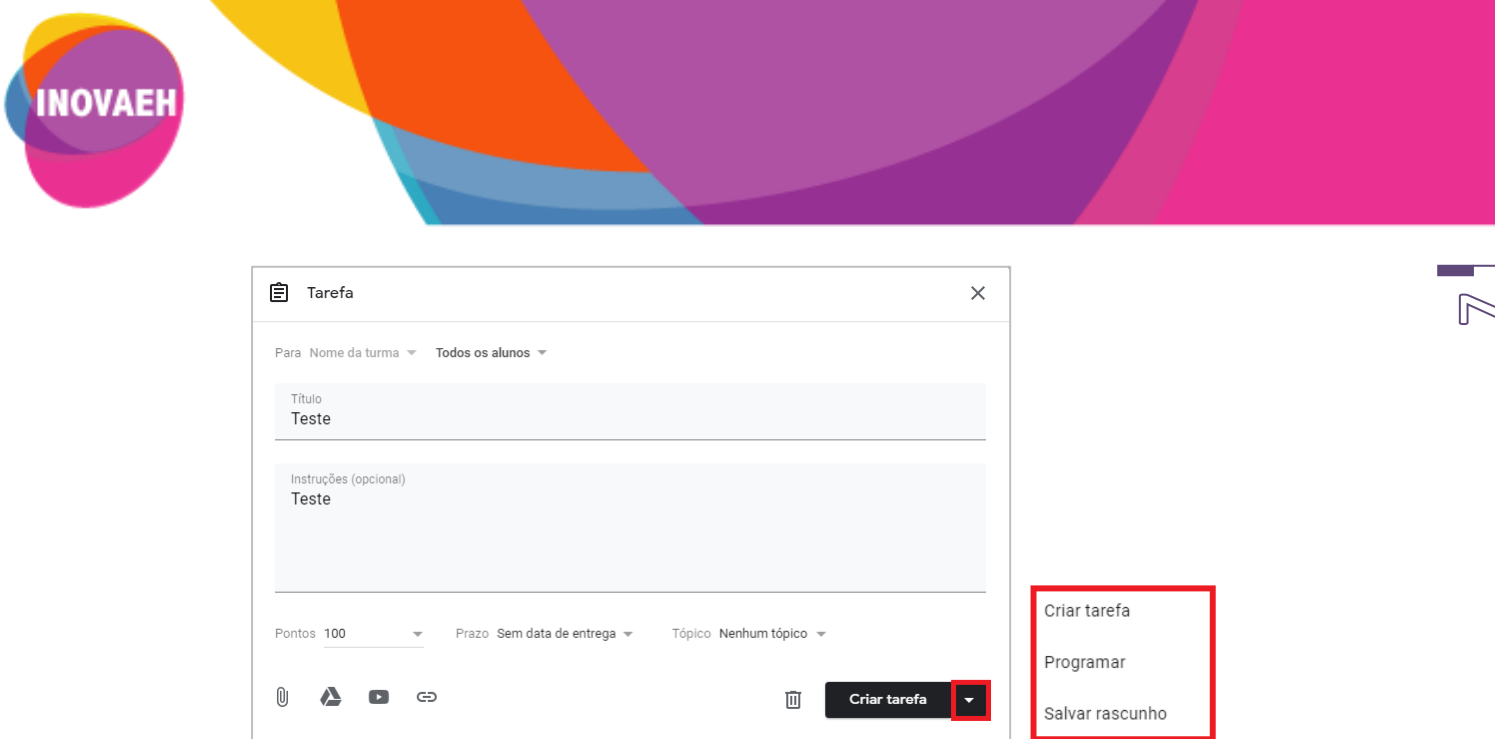

 A atividade **Tarefa com teste** possui as mesmas funcionalidades da "Tarefa". No entanto, nessa opção é possível utilizar o Formulário Google para a realização da atividade.

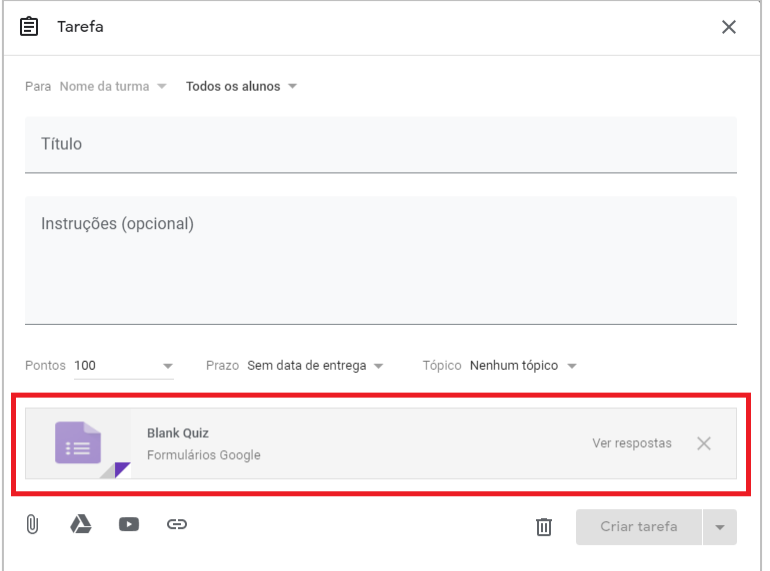

 Em **Pergunta**, você poderá criar perguntas para respostas curta ou de múltipla escolha. Para tanto, digite o enunciado da pergunta, preencha as instruções, se necessário, e escolha o tipo resposta, conforme indicado na imagem abaixo.

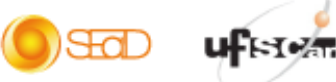

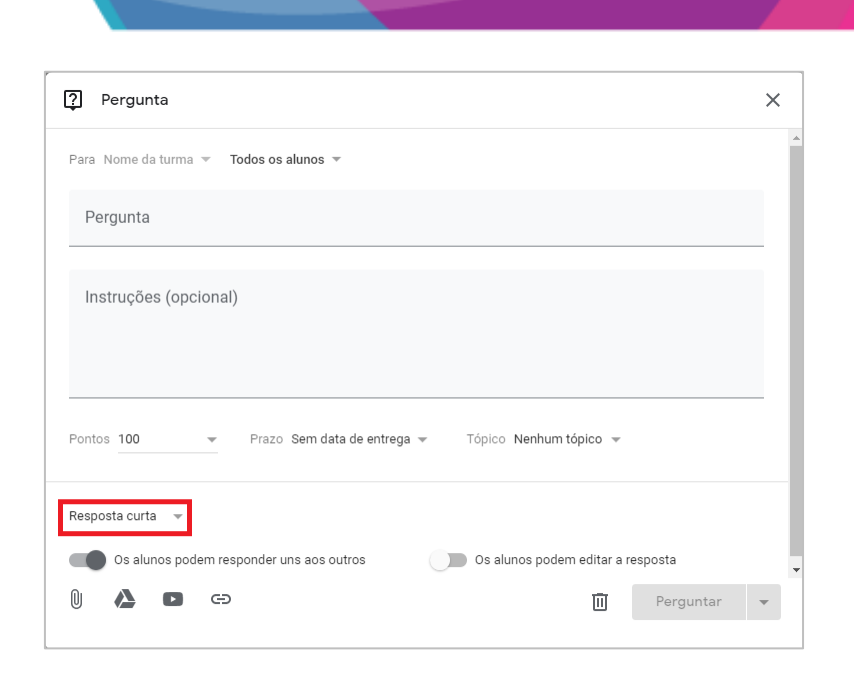

**INOVAEH** 

 Nas perguntas para resposta curta, os alunos podem responder uns aos outros e editar a própria resposta depois de enviá-la. Para tanto, é necessário ativar ou desativar as interações entre respostas, basta escolher a opção que mais se adequa ao seu objetivo.

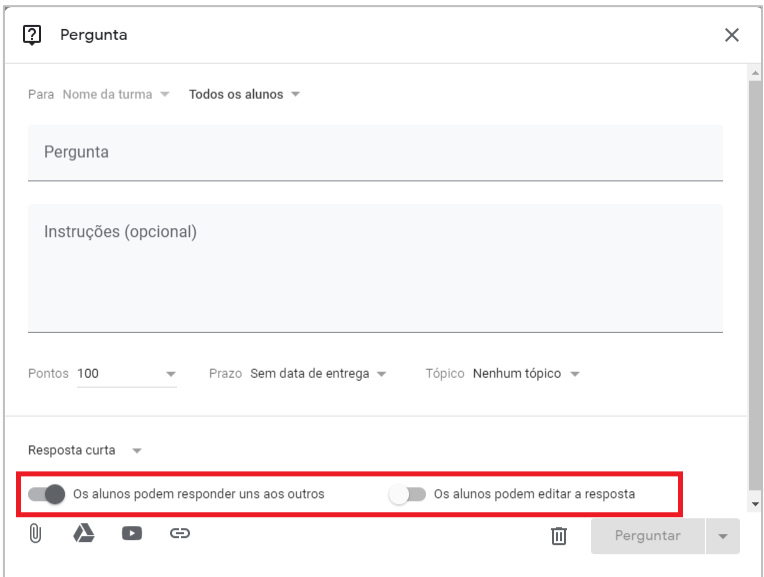

Na opção **Material** é possível carregar na sala de aula, os materiais a serem utilizados pela turma.

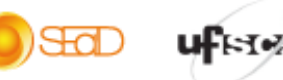

 $\odot$ 

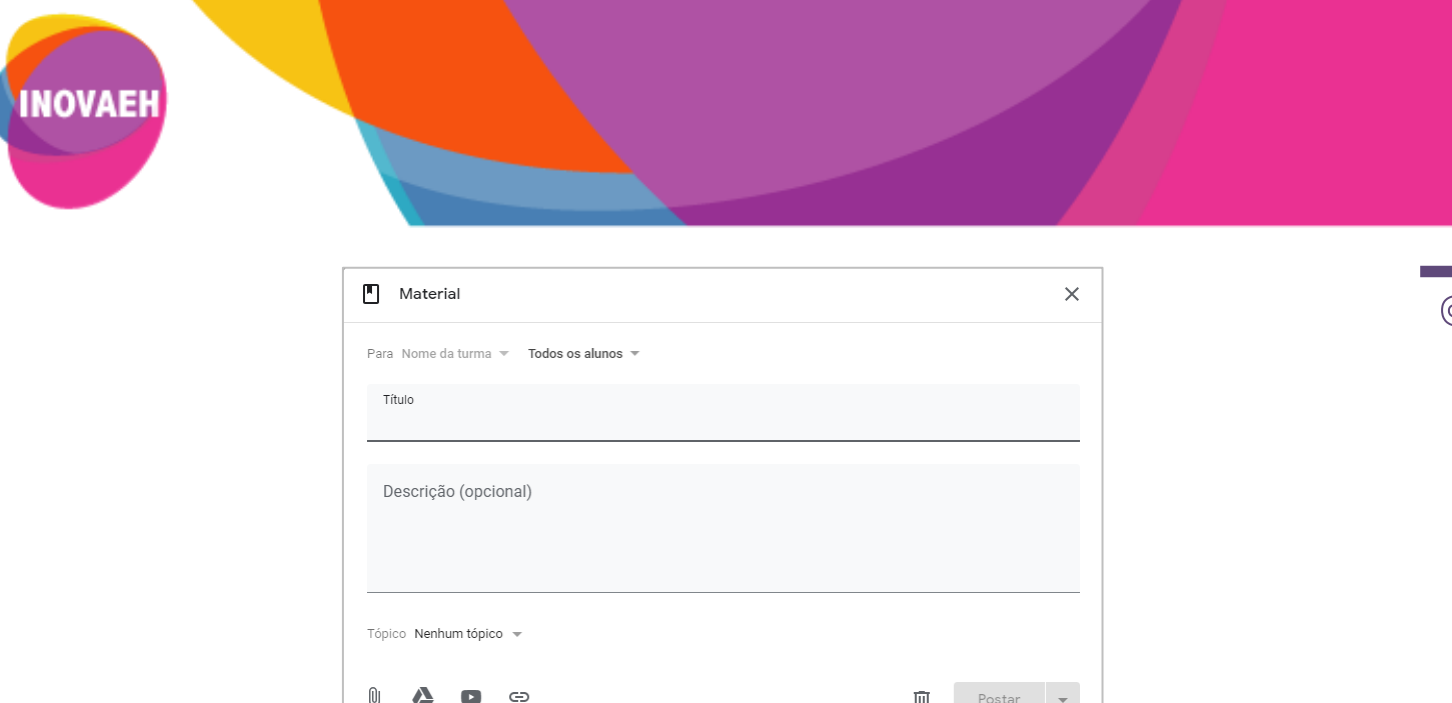

 Em **Reutilizar postagem**, caso você tenha outras turmas criadas na ferramenta, você poderá reutilizar as postagens já feitas nestas turmas. Para tanto, basta selecionar a turma e, em seguida, a postagem e clicar em **Reutilizar**.

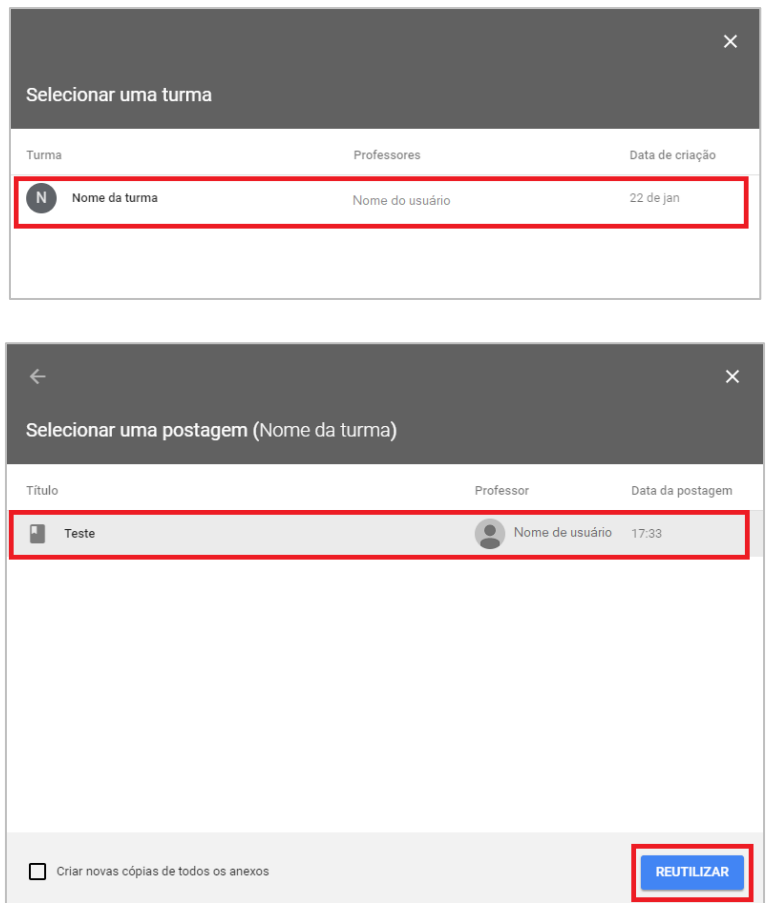

 A opção **Tópico** refere-se à organização das atividades de sua sala de aula em módulos ou unidades. Para tanto, clique em Tópico, digite um nome para o módulo ou unidade e clique em **Adicionar**.

 $\bigcirc$  stab

**ufistern** 

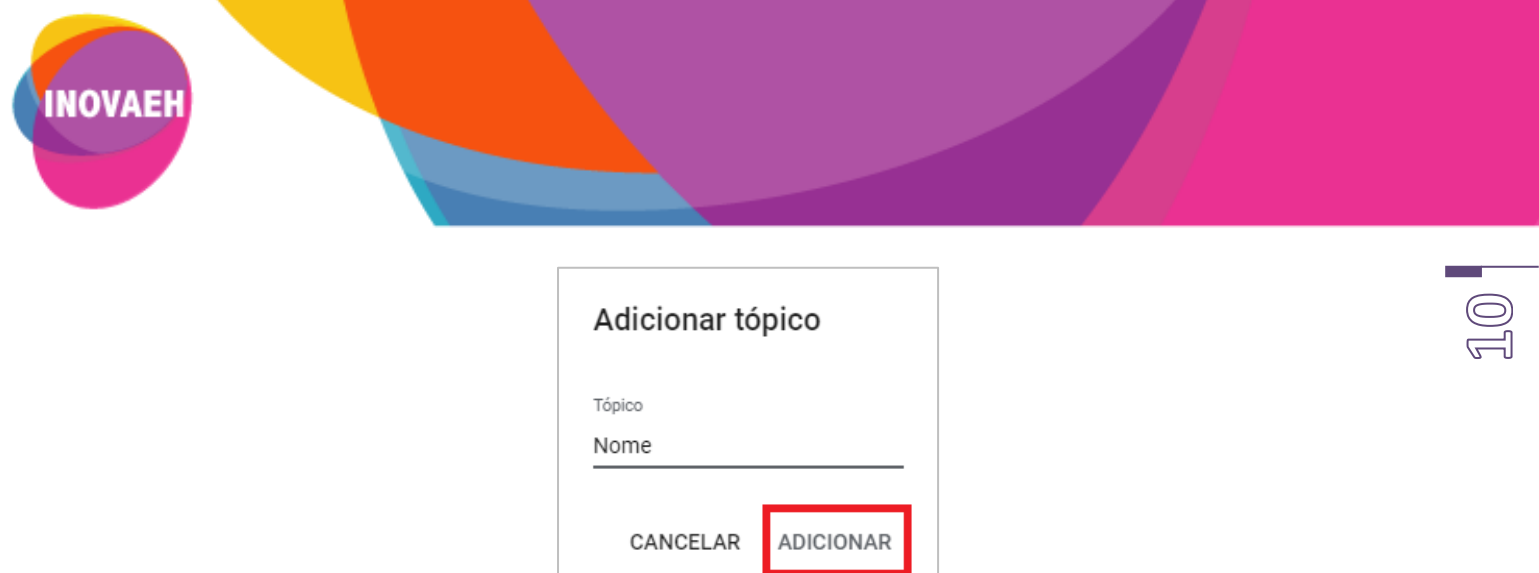

 Para comunicar-se com a sua turma, você poderá compartilhar avisos e informações no mural da turma. Para tanto, acesse o **Mural** da sala de aula e clique no campo "Compartilhe algo com sua turma...", conforme indicado na imagem abaixo.

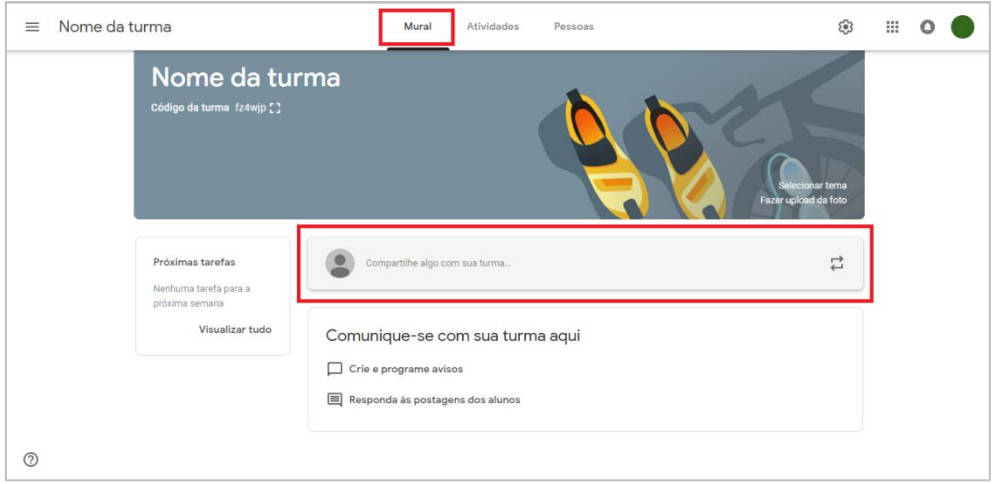

#### **5. Convidando os alunos**

 Para que os alunos tenham acesso à sala de aula, você deverá convidá-los ou fornece-lhes o código da turma para que eles se adicionem. Para convidar os alunos, acesse a guia **Pessoas** na parte superior da tela da sua turma e, em seguida, clique no ícone ( $\mathbb{S}^+$ ) – "Convidar alunos".

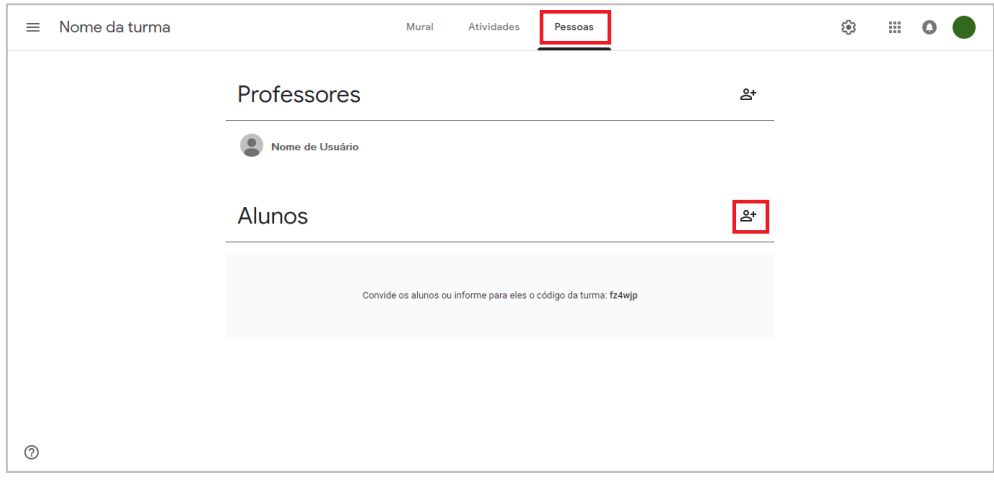

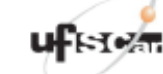

) StaD

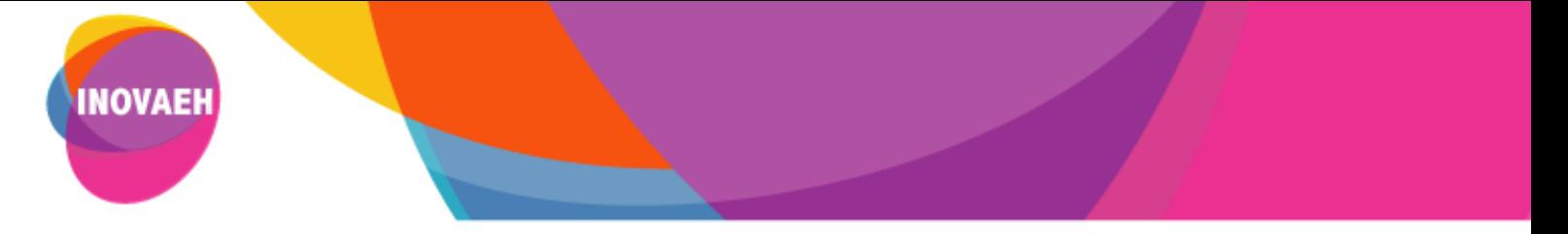

Logo após, digite os nomes ou endereços de e-mail dos alunos e clique em **Convidar**.

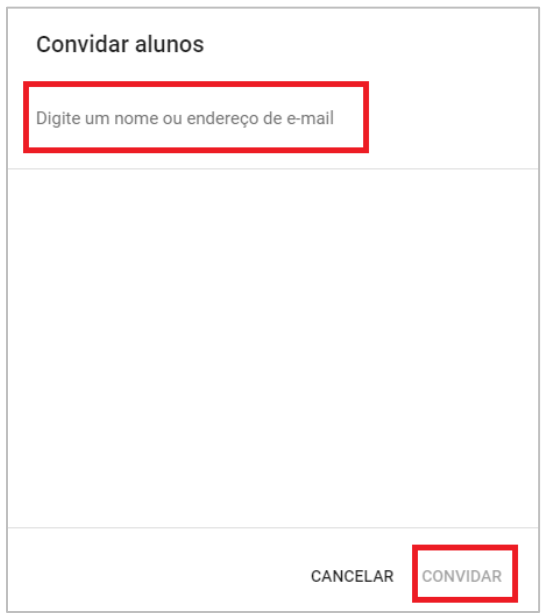

 Para que os alunos adicionem a si mesmos, basta fornece-lhes o código da turma. Para isso, acesse o **Mural** da turma, copie o código e envie aos alunos.

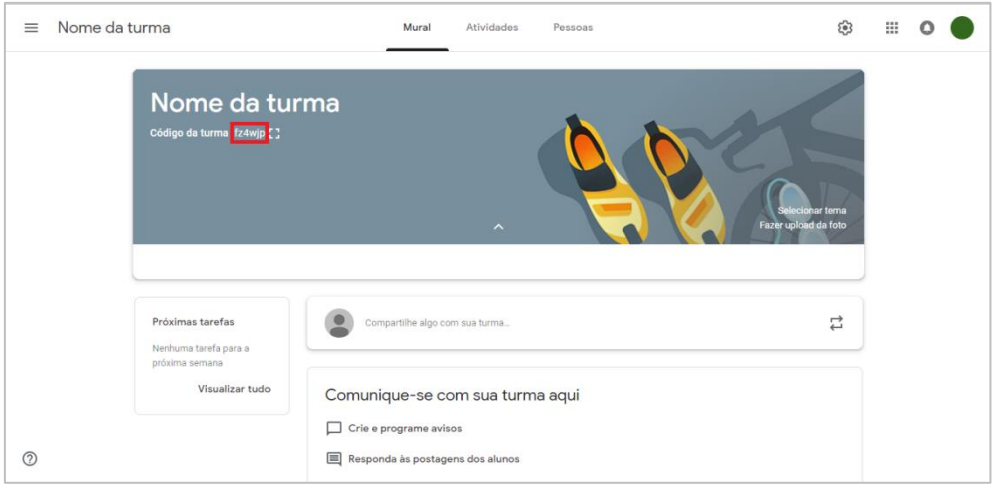

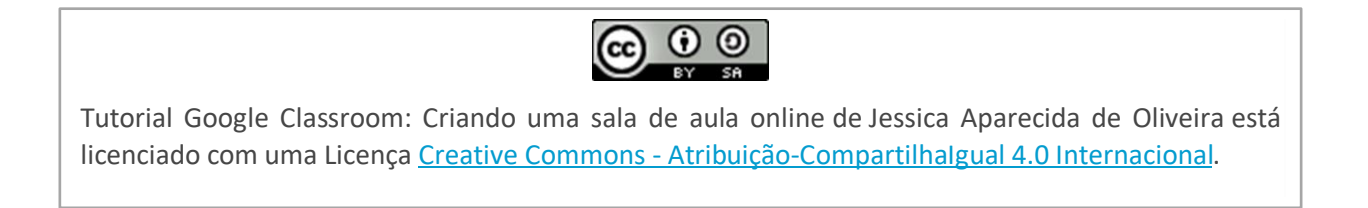

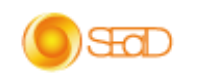

**uf**iste

딬